## **گرافیک رایانهای**

.1 یک تصویر بازکنید، قسمتی از تصویر را انتخاب کرده و آن را روی تصویر کپی کنید، قسمت انتخاب شده را در جهت افقی متقارن کرده و با استفاده از دستور مناسب رنگ قسمت کپی شده را سیاهوسفید کنید، فایل خود را به صورت عکس در پوشهای با نام و فامیل خود روی میزکار ذخیره کنید.

- .2 یک کارت ویزیت با عرض 5.8 سانتیمتر و ارتفاع 5.8 سانتیمتر و Resolution 033 ایجاد نمایید، درون صفحه را با یک رنگ به دلخواه پر کنید، روی کارت ویزیت را به دلخواه با اشکال طراحی کرده و عنوان (مؤسسه فرهنگی هنری) را با رنگ مشکی در وسط صفحه قرار دهید و شمارهی تماس 3512120580 را در پایین کارت قرار دهید به طوریکه زیرخطدار نمایش داده شود. روی عنوان کارت جلوهای از نوع Stroke به رنگ سفید به صورت بیرونی و با اندازه 13 پیکسل درج کنید.
- ۳. یک فایل با ابعاد دلخواه باز کنید، با استفاده از ابزار قلمهو و تغییر نوک قلم آن در قسمتی از فایل دو طرح به دلخواه با رنگهای متفاوت ترسیم کنید، نام و فامیل خود را با نوع قلم Titr B و اندازهی 22 پوینت تایپ کنید به متن دورانی از نوع Arc دهید سپس روی متن طیفی از نوع Reflected با زاویهی 53 درجه و مقیاس 183 درجه درج کنید، الیهها را با یکدیگر ادغام نموده و فایل خود را در پوشهای با نام و فامیل خود روی میزکار با فرمت PSD ذخیره کنید.
- ۴. یک تصویر باز کرده و با استفاده از گزینهی مناسب روشنایی تصویر خود را بیشتر و کنتراست آن را کمتر کنید،تصویر را معکوس کرده، یک شکل با استفاده از ابزار Shape Custom به رنگ قومز با سبک Puzzle روی تصویر درج کرده، یک سایهی بیرونی به رنگ مشکی با مسافت 108 پیکسل ایجاد و فایل را در پوشهای با نام و فامیل خود روی میزکار به صورت عکس ذخیره نمایید.

.8 شکل روبرو را در فتوشاپ طراحی کنید.

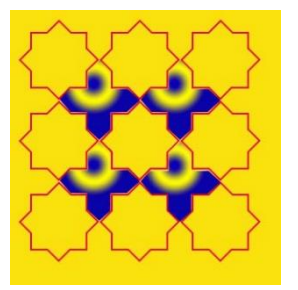

- .2 یک فایل با ابعاد دلخواه ایجاد کنید، با استفاده از ابزار مهر الگو زن، صفحه را با یک الگو پر کنید، قسمتی از یک تصویر را انتخاب کرده و درون فایل ساخته شده کپی کنید و به آن بُعد دهید و با استفاده از فیلتر مناسب نور لنز را شیبه سازی کنید.
- .7 یک تصویر باز کرده و با استفاده از ابزار مناسب تصویر را برش بزنید، با تغییر Mode، تصویر را به حالت سیاه و سفید تبدیل کنید و فیلتر Ripple Ocean را روی تصویر اعمال کنید و به الیهی خود یک برجستگی وعمق با مسافت ۴۰۰ درصد و اندازه ۶۰ پیکسل دهید، فایل خود را به صورت عکس روی میزکار در پوشهای با نام و فامیل خود ذخیره کنید.

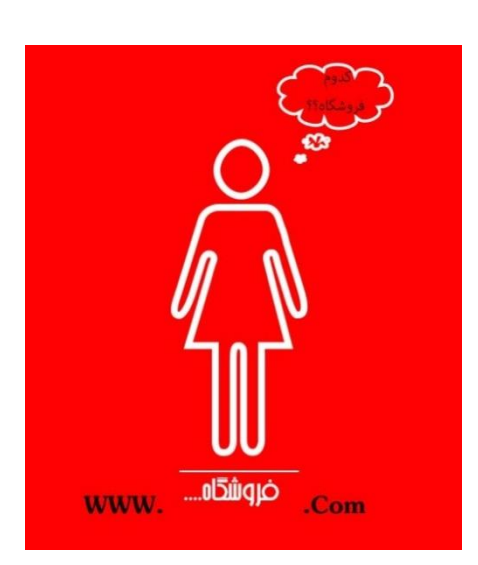

.5 پوستر روبرو را در فتوشاپ طراحی کنید.

- .9 نرمافزار کورل را اجرا کرد و اندازه صفحه را روی 4A قرار دهید، ، یک مستطیل رسم کنید که اندازهی ضخامت خطوط دور آن 0 پوینت باشد، یک دایره رسم کنید که اندازه خطوط آن 5پوینت به رنگ قرمز باشد ، سپس دوشکل را با تعداد مراحل 58 مرحله و با چرخش 28 درجه با یکدیگر ترکیب یا مخلوط کنید فایل خود را با نام Blend روی میزکار در پوشهای با نام و فامیل خود ذخیره کنید
	- .13 یک صفحه قبل از صفحهی جاری به صورت افقی و با اندازهی 4A در نرمافزار کورل ایجاد کرده و پس زمینه صفحه را با یک رنگ به دلخواه پُر کنید، با استفاده از ابزار Freehand یک خط با ضخامت ۸ پوینت به رنگ سبز ترسیم کنید و خط ترسیم شده را با ابزار مناسب زبر و خشن کنید، یک ستاره با تعداد ۸ ضلع رسم کرده و داخل آن را با یک الگو پر کنید و با ابزار مناسب آن را برش زده و به دو قسمت تقسیم کنید.

.11در نرم افزار کورل یک ستاره ضلعدار با تعداد اضالع 12 و میزان تیزی 5 ترسیم کنید، با استفاده از الگوی پیکسلی(Bitmap Pattern ) درون آن را پر کنید و با ابزار مناسب سایهای به رنگ نارنجی و میزان شفافیت 08 روی شی ترسیم شده ایجاد کنید.

.12 یک تصویر بازکرده، با استفاده از ابزار کمند مغناطیسی، که دقت انتخاب ابزار 183 پیکسل، حساسیت آن 23 درصد و سرعت نقطهگذاری ،03 قسمتی از تصویر را انتخاب کنید، با دستور مناسب رنگهای قسمت انتخاب شده را با یک طیف جایگزین کرده و تصویر خود را معکوس کنید. فایل خود را با نام Picture در پوشهای با نام و فامیل خود روی میزکار به صورت عکس ذخیره نمایید.

.10 یک فایل جدید با عرض 13 سانتیمتر و ارتفاع 8 سانتیمتر و Resolution 033 ایجاد نمایید ابتدا درون صفحه یک حاشیهی ضربه خورده و بیرونی به رنگ آبی و با ضخامت ۳۶ پیکسل ایجاد کنید، با استفاده از سطل رنگ یک الگو درون قاب ایجاد شده بریزید، نام و فامیل خود را به رنگ قومز و با اندازهی قلم ۳۴ تایپ کرده به آن حالت دورانی با سبک Rise داده لایهها را با یکدیگر ادغام کرده و فایل خود را با نام 1Ph در پوشهای با نام و فامیل خود با فرمت فتوشاپ روی میزکار ذخیره نمایید.

۱۴. یک فایل با ابعاد دلخواه باز کنید، با استفاده از ابزار قلمهو و تغییر نوک قلم آن در قسمتی از فایل دو طرح به دلخواه با رنگهای متفاوت ترسیم کنید، سپس تصویری باز کرده و قسمتی از تصویر را در فایل ساخته شده کپی کنید، به الیهی تصویر با رنگ سبز، مسافت 82پیکسل، اندازهی 53پیکسل و فرم Double-Ring جال دهید)Satin)، فایل خود را با نام Layer در پوشهای با نام و فامیل خود روی میزکار با فرمت PSD ذخیره کنید.

۱۵. یک تصویر بازکرده، عنوان « حضرت علی(ع) » را با اندازهی قلم ۴۸ پوینت و رنگ قومز روی تصویر تایپ کنید، به متن سایهای بیرونی به رنگ آبی با فرم Ring داده و الیهها را با یکدیگر ادغام کرده، سپس فایل خود را با استفاده از فیلتر مناسب روی تصویر موج سینوسی ایجاد کنید. فایل را با نام Text در پوشهای با نام و فامیل خود روی میزکار با فرمت Tiff ذخیره نمایید.

.12 تصویری را باز کرده با استفاده از ابزار مناسب قسمتی از تصویر را انتخاب نموده در الیهای جدید آن را کپی و به آن بُعد دهید، یک فیلتر از نوع Artisticروی آن اعمال نمایید روی تصویر یک طیف از نوع Radial با شفافیت %58 درج کنید )طیف روی الیه نباشد(، فایل را با نام Pic در پوشهای با نام و فامیل خود روی میزکار با فرمت Tiff ذخیره نمایید.

۱۷. یک فایل با ابعاد دلخواه ایجاد کنید، با استفاده از ابزار مهر الگو زن، صفحه را با یک الگو پر کنید، نام و فامیل خود را به صورت التین به رنگ آبی تایپ کنید، روی فایل خود با استفاده از فیلتر مناسب نور لنز را شیبه سازی کنید.

.81 یک تصویر باز کرده و با استفاده از ابزار مناسب تصویر را برش بزنید، با تغییر Mode، تصویر را به حالت سیاه و سفید تبدیل کنید و با فیلتر مناسب تصویر را برجسته کرده و به الیهی خود یک شیب درونی با مسافت 253 درصد و اندازه 23 پیکسل دهید، فایل خود را به صورت عکس روی میزکار در پوشهای با نام و فامیل خود ذخیره کنید.

.89 نرمافزار کورل را اجرا کرد و اندازه صفحه را روی 4A قرار دهید، ، یک مستطیل رسم کنید که اندازهی ضخامت خطوط دور آن 0 پوینت باشد، یک دایره رسم کنید که اندازه خطوط آن 5پوینت به رنگ قرمز باشد ، سپس دوشکل را با تعداد مراحل 58 مرحله و با چرخش 28 درجه با یکدیگر ترکیب یا مخلوط کنید فایل خود را با نام Blend روی میزکار در پوشهای با نام و فامیل خود ذخیره کنید

.23 یک صفحه قبل از صفحهی جاری به صورت افقی و با اندازهی 4A در نرمافزار کورل ایجاد کرده و پس زمینه صفحه را با یک رنگ به دلخواه پُر کنید، با استفاده از ابزار Freehand یک خط با ضخامت ۸ پوینت به رنگ سبز ترسیم کنید و خط ترسیم شده را با ابزار مناسب زبر و خشن کنید، یک ستاره با تعداد ۸ ضلع رسم کرده و داخل آن را با یک الگو پر کنید و با ابزار مناسب آن را برش زده و به دو قسمت تقسیم کنید.

۲۱. در نرم افزار کورل یک ستاره ضلع دار با تعداد اضلاع ۱۲ و میزان تیزی ۴ ترسیم کنید، با استفاده از الگوی پیکسلی(Bitmap Pattern ) درون آن را پر کنید و با ابزار مناسب سایهای به رنگ نارنجی و میزان شفافیت 08 روی شی ترسیم شده ایجاد کنید.

.22 یک صفحه بعد از صفحهی جاری ایجاد کرده و یک تصویر به نرمافزار کورل وارد کنید با استفاده از گزینهی مناسب ابتدا روشنایی تصویر را بیشتر کرده، گوشهی باال و سمت چپ تصویر را بپیچانید به طوریکه جهت آن افقی و رنگ زمینه آن به رنگ زرد شود.

.20 در نرمافزار کورل یک صفحه بعد از صفحه جاری ایجاد کرده و نام صفحه را به Text تغییر دهید، یک بنر در صفحه ترسیم کنید و داخل آن را با دورنگ به دلخواه با طیف پر کنید، نام و فامیل خود را با اندازهی قلم 28 و رنگ سبز با زاویه 58درجه تایپ کنید.